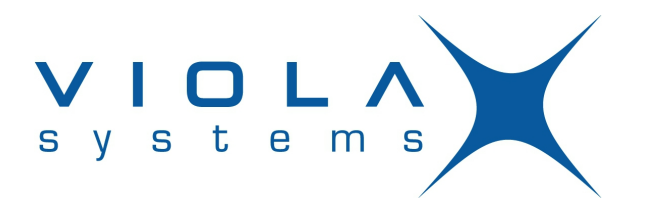

# **Viola Patrol User Guide**

**Firmware Version M2MGW 3.3.3-2503-88269563 Document Version 1** May 2013

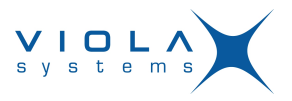

### <span id="page-1-0"></span>**Copyright and Trademark**

Copyright © 2008-2013, Viola Systems Ltd. All rights to this manual are owned solely by Viola Systems Ltd. (referred elsewhere in this User's Manual as Viola Systems). All rights reserved. No part of this manual may be transmitted or reproduced in any form or by any means without a prior written permission from Viola Systems.

### **Viola Systems Ltd.**

Lemminkäisenkatu 14-18 A

FI-20520 Turku

Finland

E-mail: info@violasystems.com

### **Technical Support**

Phone: +358 20 1226 226 Fax: +358 20 1226 220 E-mail: support@violasystems.com Internet: http://www.violasystems.com

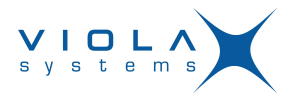

### <span id="page-2-0"></span>**Disclaimer**

Viola Systems reserves the right to change the technical specifications or functions of its products or to discontinue the manufacture of any of its products or to discontinue the support of any of its products without any written announcement and urges its customers to ensure that the information at their disposal is valid.

Viola software and programs are delivered "as is". The manufacturer does not grant any kind of warranty including guarantees on suitability and applicability to a certain application. Under no circumstance is the manufacturer or the developer of a program responsible for any damage possibly caused by the use of a program. The names of the programs as well as all copyrights relating to the programs are the sole property of Viola Systems. Any transfer, licensing to a third party, leasing, renting, transportation, copying, editing, translating, modifying into another programming language or reverse engineering for any intent is forbidden without the written consent of Viola Systems.

Viola Systems has attempted to verify that the information in this manual is correct with regard to the state of products and software on the publication date of the manual. We assume no responsibility for possible errors which may appear in this manual. Information in this manual may change without prior notice from Viola Systems.

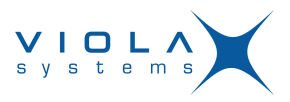

## <span id="page-3-0"></span>**Revisions**

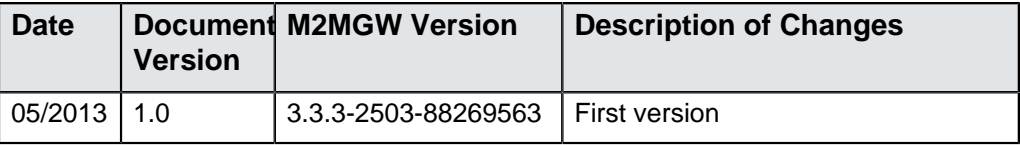

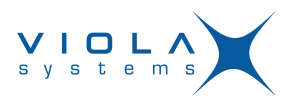

# **Contents**

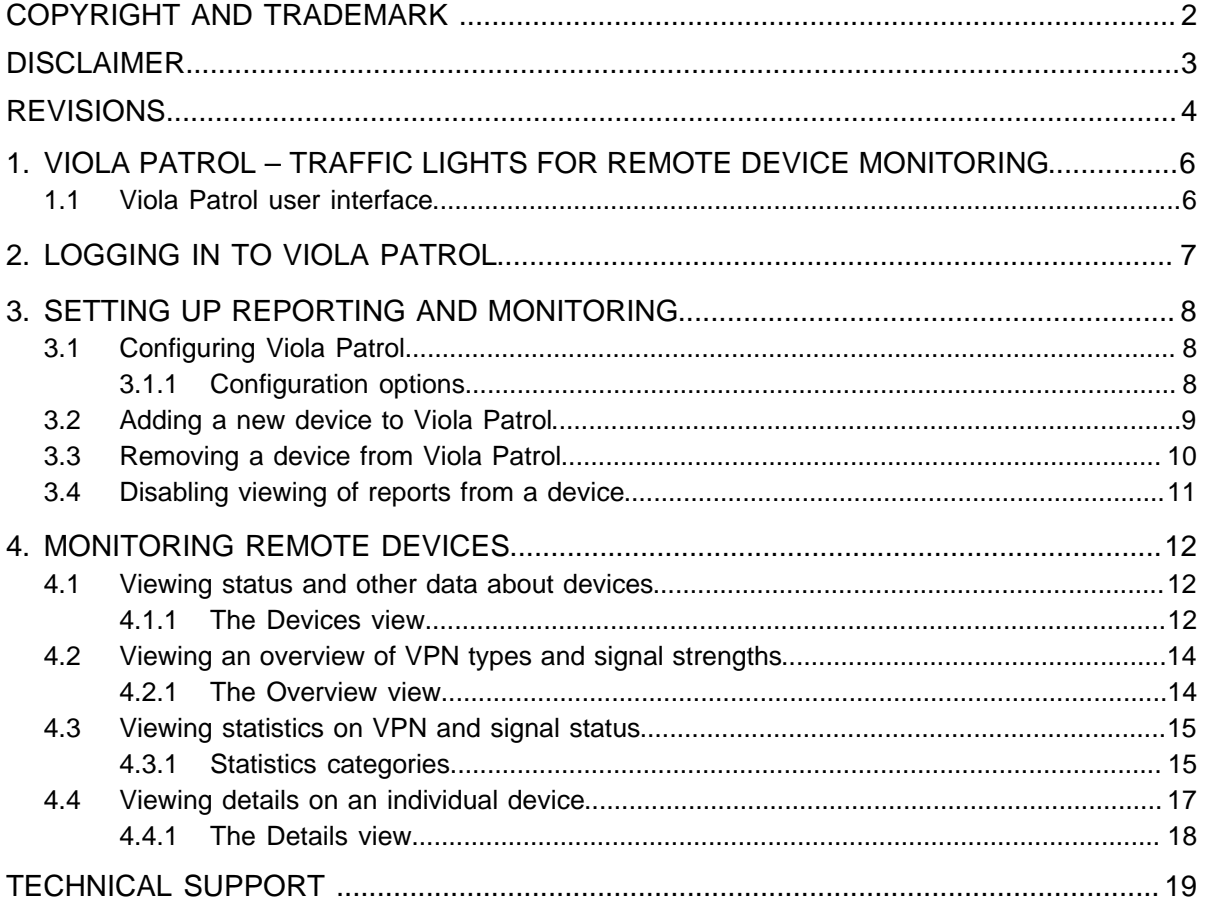

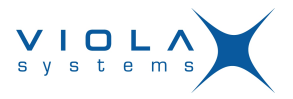

### <span id="page-5-0"></span>**1 Viola Patrol – traffic lights for remote device monitoring**

Viola Patrol is a graphical user interface for monitoring the status of remote Arctic device connections. You can view the reporting status of all connected devices as graphical traffic lights. You can also view details on any individual device or view history data as graphs. Furthermore, Viola Patrol can send automated alarms directly to the email. With these features you can quickly check the connection status and quality, locate possible fault situations, and ensure that all connections are working at all times.

No installation is required to start using Viola Patrol. It is pre-installed on the Viola M2M Gateway and may be used through a standard web browser.

### <span id="page-5-1"></span>**1.1 Viola Patrol user interface**

The user interface of Viola Patrol consists five different views which you can access through the tabs at the top. The currently selected view is shown in the display area below the tabs.

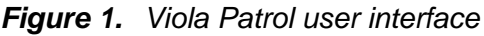

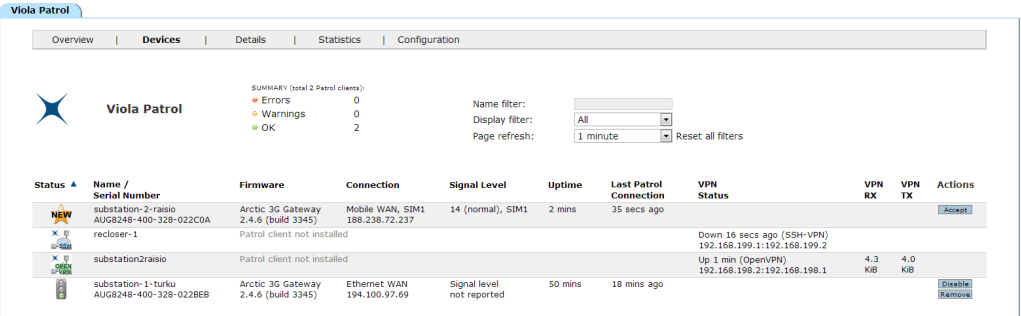

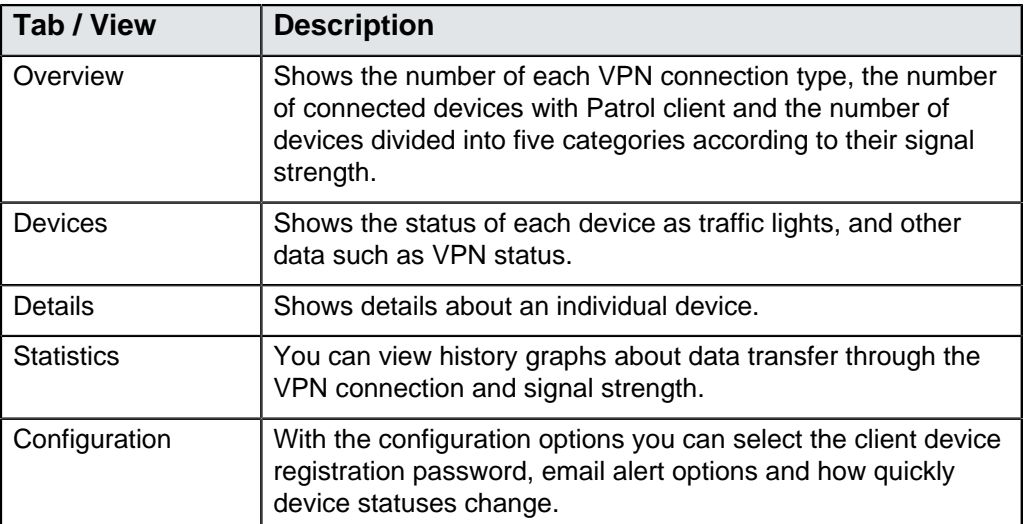

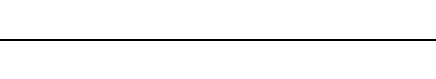

s y s t e

## <span id="page-6-0"></span>**2 Logging in to Viola Patrol**

**3.**

- **1.** In a web browser, enter the address https://10.10.10.10:10000 to open the Viola M2M Gateway user interface.
- **2.** Enter your username and password, and click **Login**. The default username is viola-adm and default password is violam2m The Viola M2M Gateway main menu opens.
	- Click (**Viola Patrol**) to open the Viola Patrol application.

The Viola Patrol application opens.

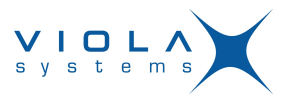

### <span id="page-7-0"></span>**3 Setting up reporting and monitoring**

This chapter details all tasks related to setting up the Viola Patrol application and the client devices for reporting.

### <span id="page-7-1"></span>**3.1 Configuring Viola Patrol**

- **1.** Click the **Configuration** tab to open it.
- **2.** Click **[ edit ]** to activate the editing mode. The table cells change into editable text fields and checkboxes.
- **3.** Edit the values. See *[Configuration options](#page-7-2)* on page 8 for information on the configuration values.
- **4.** When ready, click **Save** to save the changes. The new configuration values are saved.
- **5.** If you edited the email addresses, test the email settings by clicking **Send test email**.

#### **Note!**

With these settings, Viola Patrol is ready to start receiving reports, but before the client devices can start reporting, you must register them with Viola Patrol. See section [Adding a new device to Viola Patrol](#page-8-0) on page 9 for instructions.

### <span id="page-7-2"></span>**3.1.1 Configuration options**

With the configuration options you can select the registration password for the client devices, email alert options and how quickly device statuses change.

### **Note!**

The actual reporting interval must be configured in the Arctic client device. The configuration options below do not affect it. They only determine how soon a device status changes if reporting is unsuccessful, and how often Viola Patrol sends email alerts about devices with the warning or error status.

### **Table 1: Configuration options**

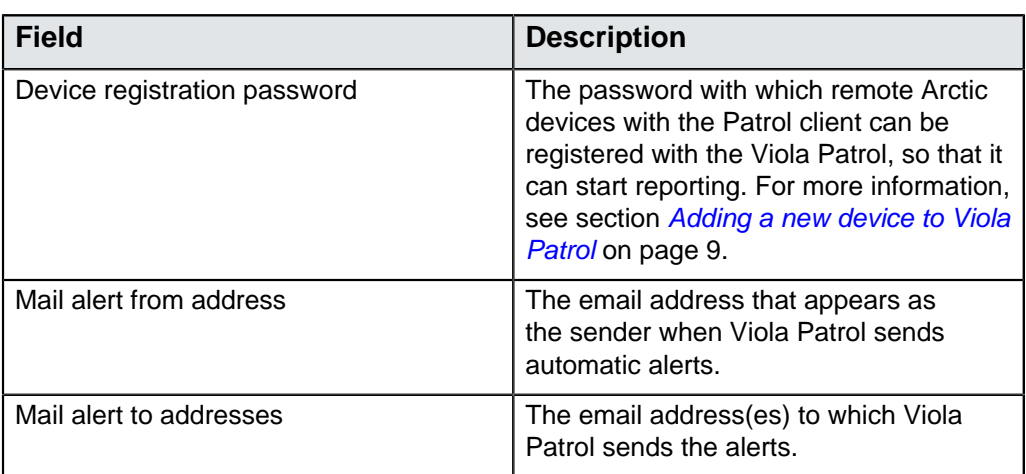

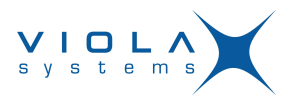

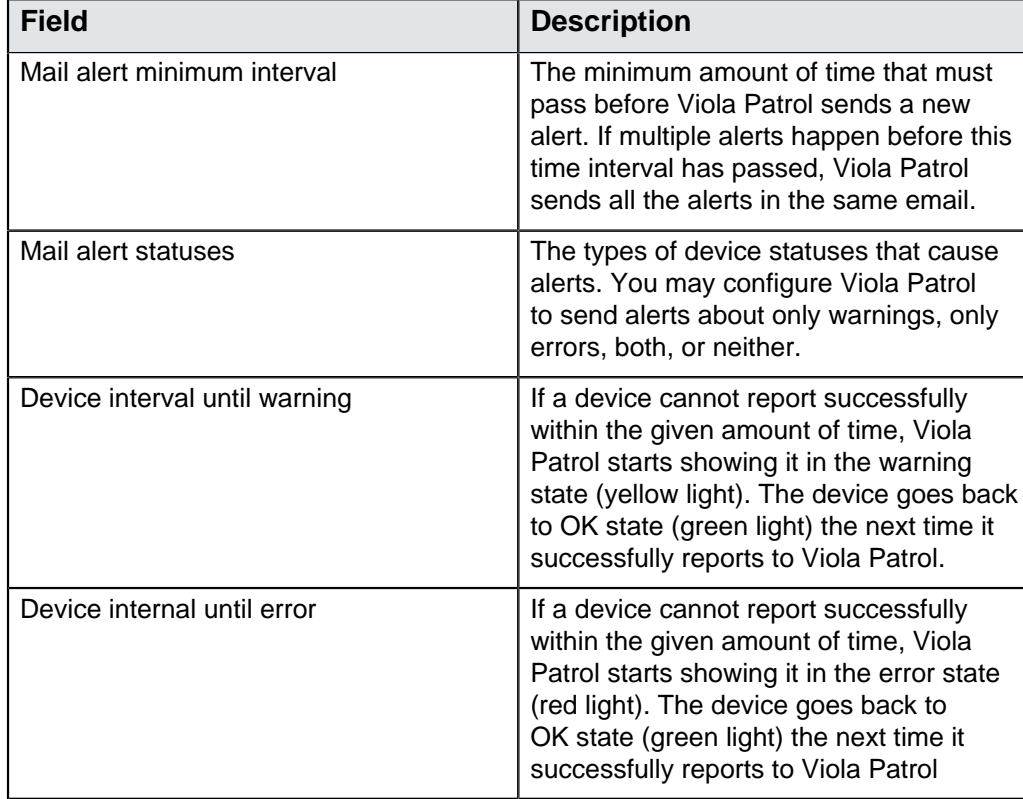

### <span id="page-8-0"></span>**3.2 Adding a new device to Viola Patrol**

You can add new connected devices for reporting and monitoring under Viola Patrol.

The following task involves actions in both Viola Patrol and a device with the Patrol client.

### **Note!**

The instructions below apply to Arctic 3G Gateway (2622), Arctic LTE Gateway (2625) and Arctic Substation Gateway (2651). If you are adding an Arctic device of different type, contact technical support at support@violasystems.com for more instructions.

### **Note!**

A device without the Patrol client can be added for monitoring, but some details are not available in the views.

- **1.** In Viola Patrol, open the **Configuration** tab and write down the registration password or copy-paste it into a text file.
- **2.** Log in to the Arctic device you want to add to Viola Patrol. See the Arctic device's own user manual for instructions.
- **3.** Select **Applications > Viola Patrol**.

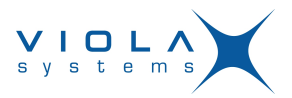

**4.** Configure the Arctic device:

**Figure 2.** Configuration example

| <b>Basic Information</b> |                   |                                                                                                    |
|--------------------------|-------------------|----------------------------------------------------------------------------------------------------|
| Enabled                  | Yes $\rightarrow$ | Enable Viola Patrol                                                                                                    |
| Server                   | 62.236.160.172    | Server IP address                                                                                                    |
| Connection interval      | 1500              | How often to report to server.                                                                                                    |
| Registration password    |                   | Password needed to register to server. Do not enter this password after registration has taken place unless you want to reregister. |
|                          |                   | Reset                                                                                                    |

- a) In the **Enabled** drop-down menu, select **Yes**.
- b) In the **Server** field, enter the IP address of the M2M Gateway.
- c) In the **Connection interval** field, enter the reporting interval as seconds.
- d) In the Registration password field, enter the password that was copied in step 1.
- **5.** Click **Submit**.
- **6.** Reboot the Arctic device.
- **7.** In Viola Patrol, open the **Devices** tab.

Each new device that is not enabled yet has the **interest in the status** column. If the new device is not visible, wait for a minute and refresh the page. Registering the device with Viola Patrol may take some time.

**8.** Click **Accept**.

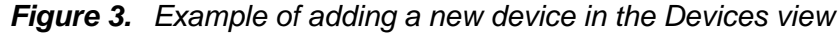

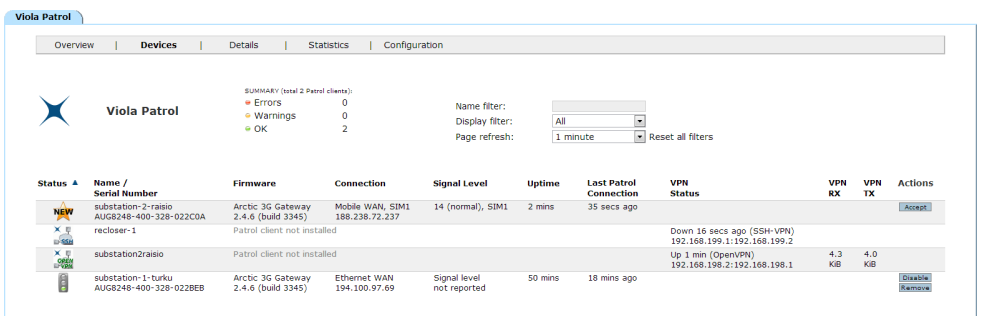

The new device is added to the **Enabled devices** table.

### <span id="page-9-0"></span>**3.3 Removing a device from Viola Patrol**

You can remove a device from all views and stop receiving reports from it.

#### **Note!**

When a device is removed from Viola Patrol it cannot be re-enabled with Viola Patrol or in M2M Gateway. It can only be added again as a new device as instructed in section [Adding a new device to Viola Patrol](#page-8-0) on page 9. If you want to disable reporting from a device only temporarily, see section [Disabling](#page-10-0) [viewing of reports from a device](#page-10-0) on page 11.

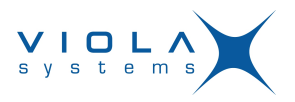

**1.** Click the **Devices** tab to open it.

You can see all connected and currently enabled devices in the **Enabled devices** table.

- **2.** Find the row describing the device you want to remove and click **Remove**.
- **3.** Confirm the removal in the confirmation dialog.

The device is removed from all views and Viola Patrol stops receiving reports from it.

### <span id="page-10-0"></span>**3.4 Disabling viewing of reports from a device**

You can temporarily stop Viola Patrol from showing updated reports from a device by disabling it. You can re-enable the device easily when you want to continue viewing reports from it.

**1.** Click the **Devices** tab to open it.

You can see all connected and currently enabled devices in the **Enabled devices** table.

**2.** Find the row describing the device you want to disable and click **Disable**.

The device is moved to the **Disabled devices** table and Viola Patrol stops showing updated data on it.

Whenever you want to re-enable a disabled device, click **Enable**.

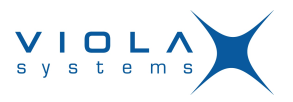

### <span id="page-11-0"></span>**4 Monitoring remote devices**

This chapter details tasks related to monitoring the status of connected devices.

### <span id="page-11-1"></span>**4.1 Viewing status and other data about devices**

- **1.** Click the **Devices** tab to open it. All connected devices and their statuses are listed in a table. If there are many connected devices, take the following steps to narrow down the number of devices displayed.
- **2.** To show only devices with matching names, type a device name or part of a name in the **Display filter:** field and press enter.

To show all devices again, empty the **Display filter:** field and press enter.

- **3.** To show only devices with a certain status, select a value in the **Display filter:** drop-down menu:
	- To display all devices regardless of status, click **All**.
	- To display only devices with the OK status (green light), click **OKs only**.
	- To display only devices with the warning status (yellow light), click **Warnings only**.
	- To display only devices with the error status (red light), click **Errors only**.
- **4.** Set a page refresh rate by selecting a value in the **Page refresh:** dropdown list.

The status of the devices selected with the filters is updated at the selected intervals.

### <span id="page-11-2"></span>**4.1.1 The Devices view**

In the **Devices** view you can view the status of the connected devices as traffic lights, and to view other data about the connection.

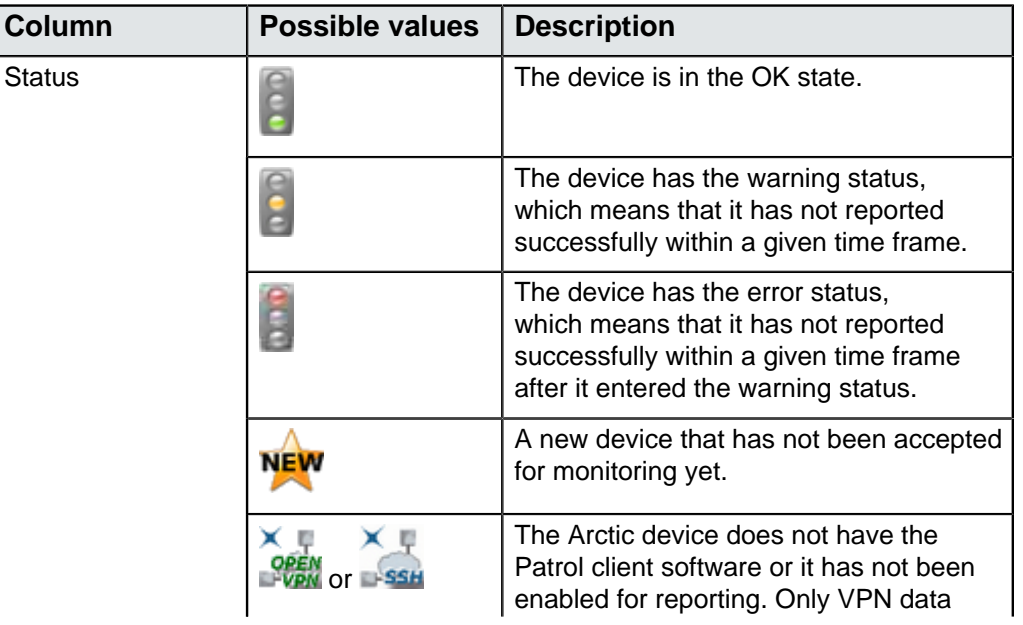

### **Table 2: Values in the Devices view**

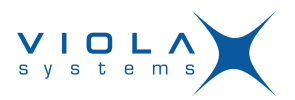

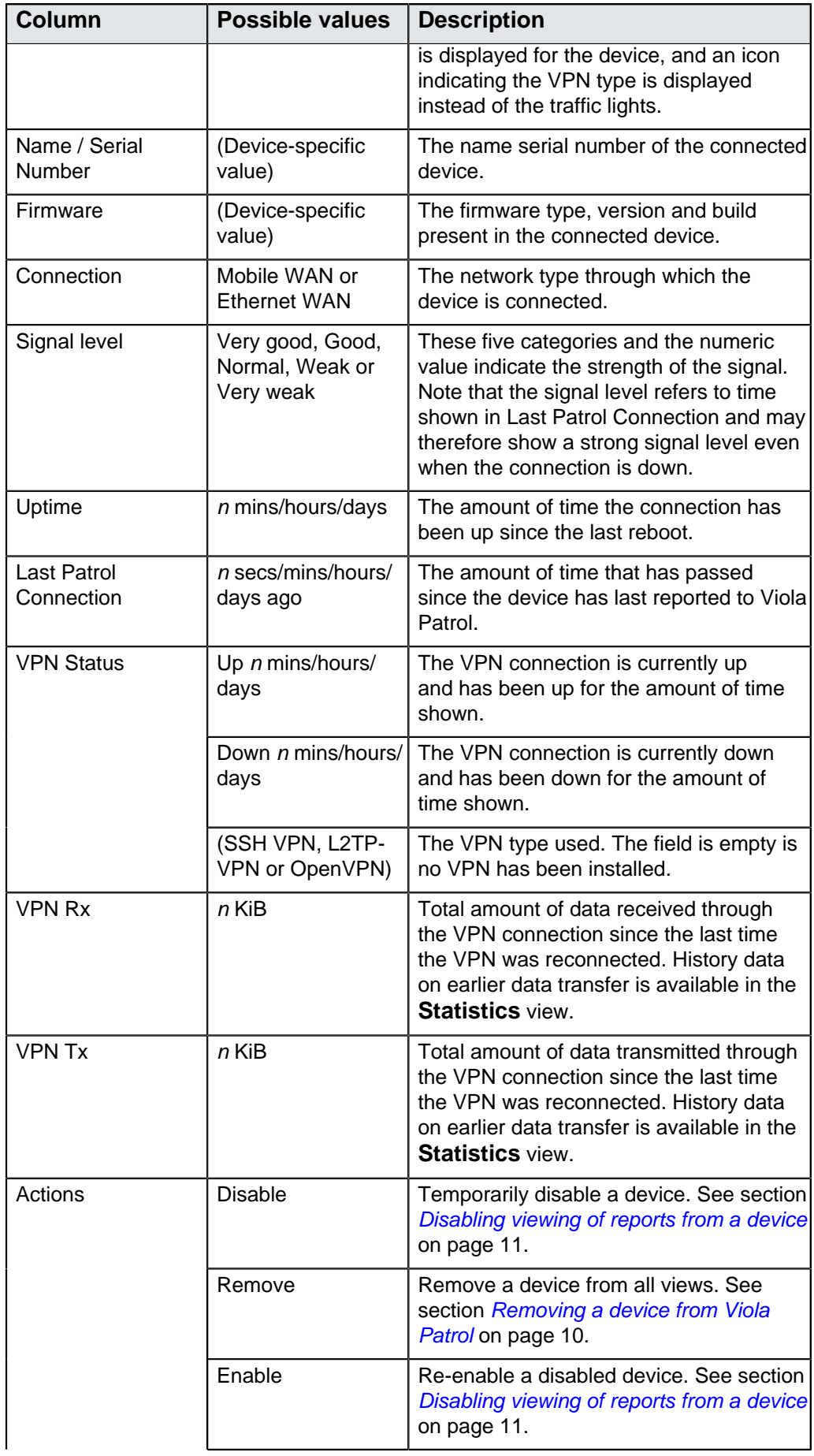

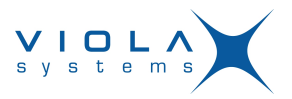

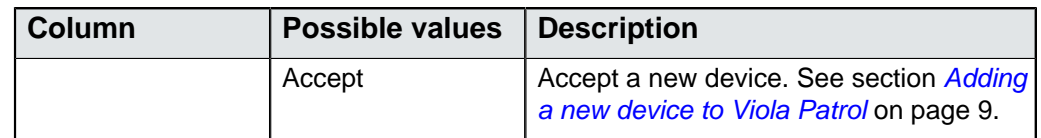

### <span id="page-13-0"></span>**4.2 Viewing an overview of VPN types and signal strengths**

Click the **Overview** tab to open it.

The page shows a summary of VPN types and signal strengths in the connected devices.

#### <span id="page-13-1"></span>**4.2.1 The Overview view**

In the **Overview** tab you can view a summary of all connected devices categorized according to the VPN type used, and further below in the view, a summary of all devices with the Patrol client categorized according to their signal strength.

The following information is displayed in the view.

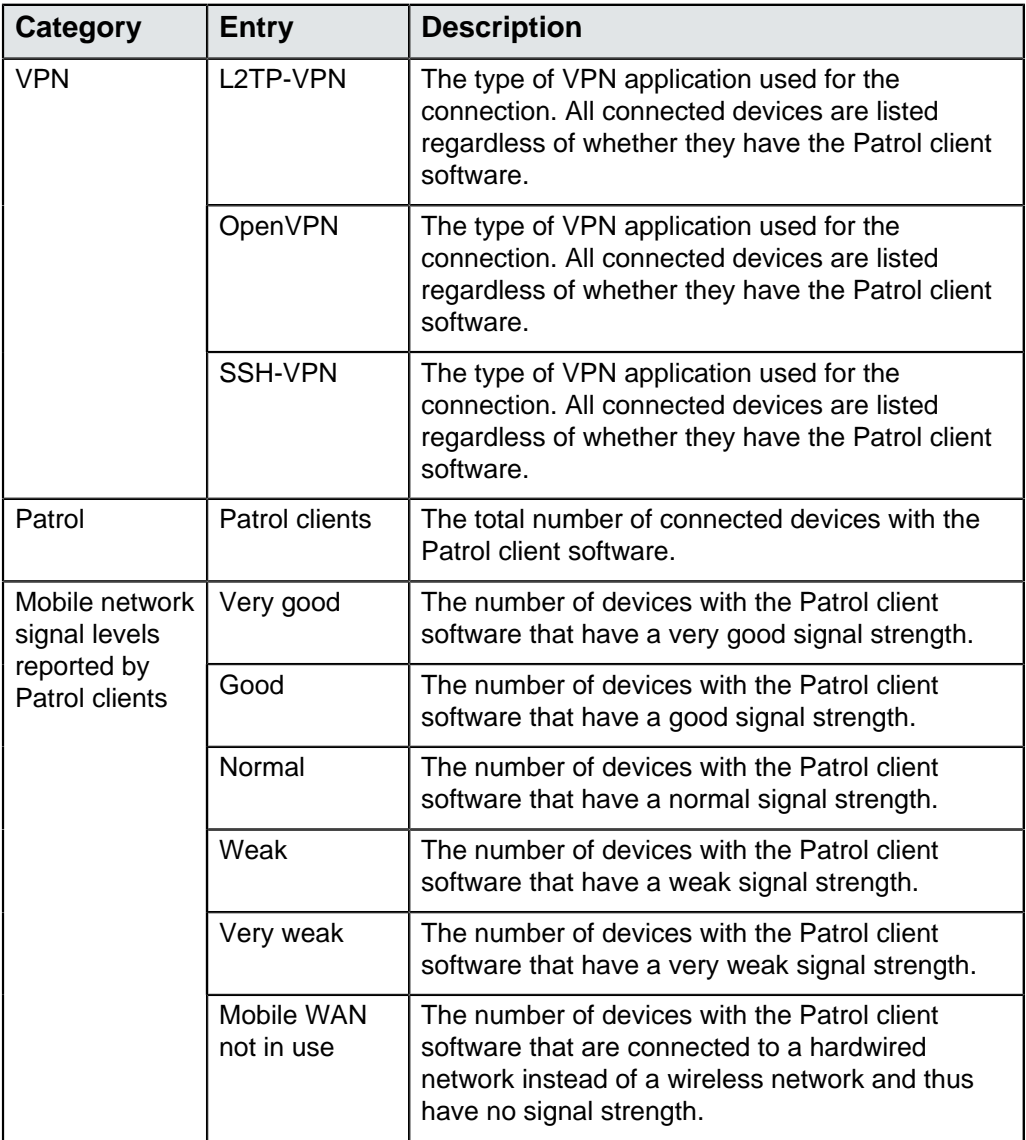

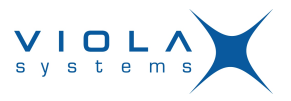

### <span id="page-14-0"></span>**4.3 Viewing statistics on VPN and signal status**

You can view history graphs on VPN connection and signal status on a selected scale.

- **1.** Click the **Statistics** tab to open it.
- **2.** Select a device to view in the **Device:** drop-down menu.
- **3.** Select the scale of the graph:
	- **Month**: A 1-month graph starting from the beginning of the selected month until the last day of the month. Each interval (column) represents 6 hours.
	- **Day**: A 24-hour graph starting from midnight until the following midnight. Each interval (column) represents 15 minutes.
	- **Hour**: A 60-minute graph starting from the first minute of the hour until the sixtieth minute of the hour. Each interval (column) represents one minute.
- **4.** Select the starting date and time for the graph by entering values in the **Year:**, **Month:**, **Day:** and **Hour:** fields.

If the scale is set at **Day** or **Month** in the previous step, the units smaller than the selected scale appear gray and do not affect the graphs displayed.

**5.** Click **Update**.

The view is updated, showing history graphs about the selected device.

#### <span id="page-14-1"></span>**4.3.1 Statistics categories**

In the **Statistics** tab you can view history data on the VPN connection and signal strength of an individual device as graphs.

When a device is selected, the following general information is displayed, followed by the graphs as detailed below.

### **Table 3: General information**

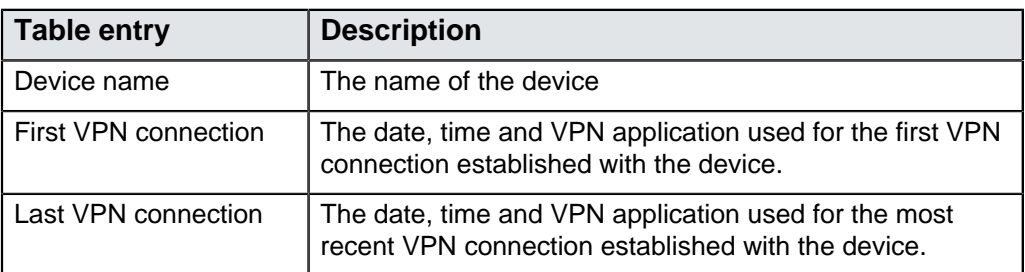

### **Table 4: History data graphs**

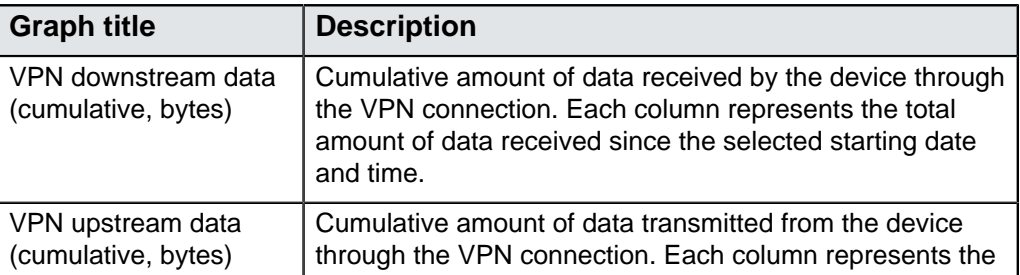

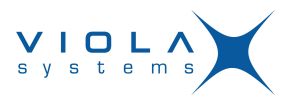

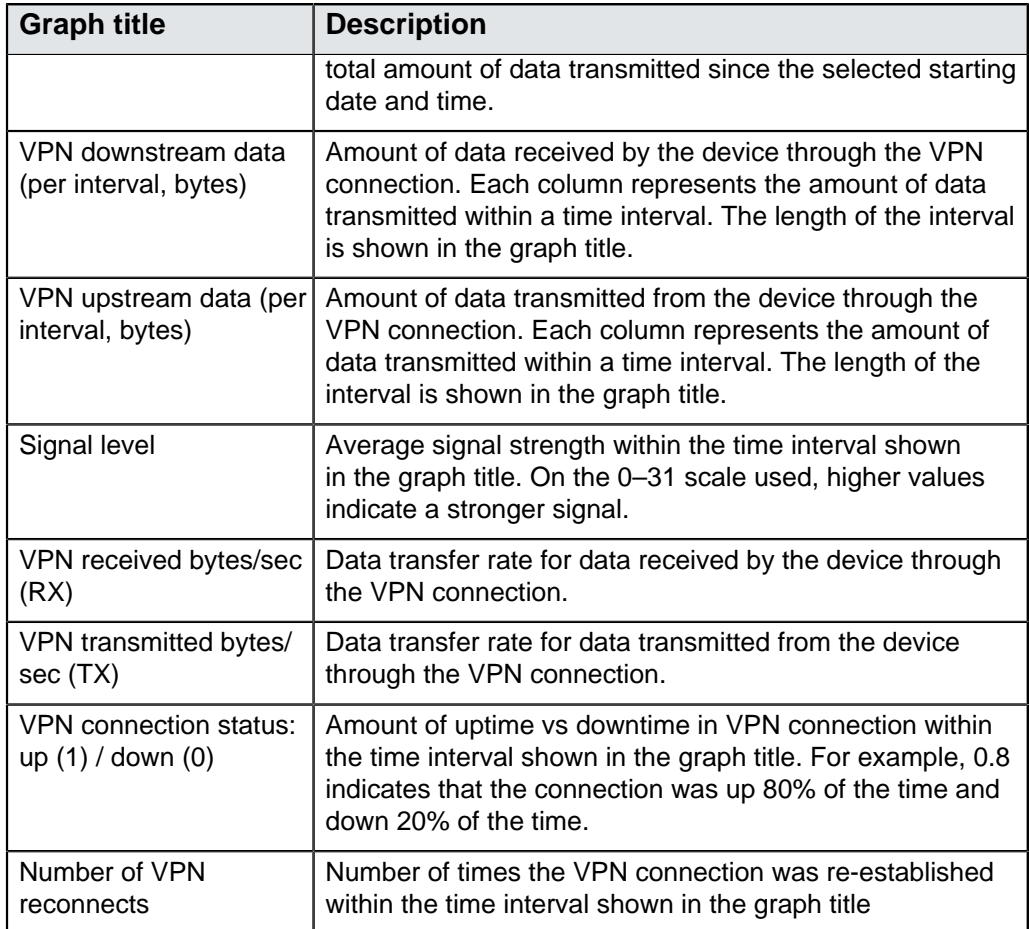

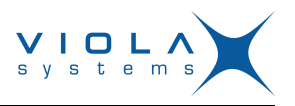

### **Figure 4.** Example graphs

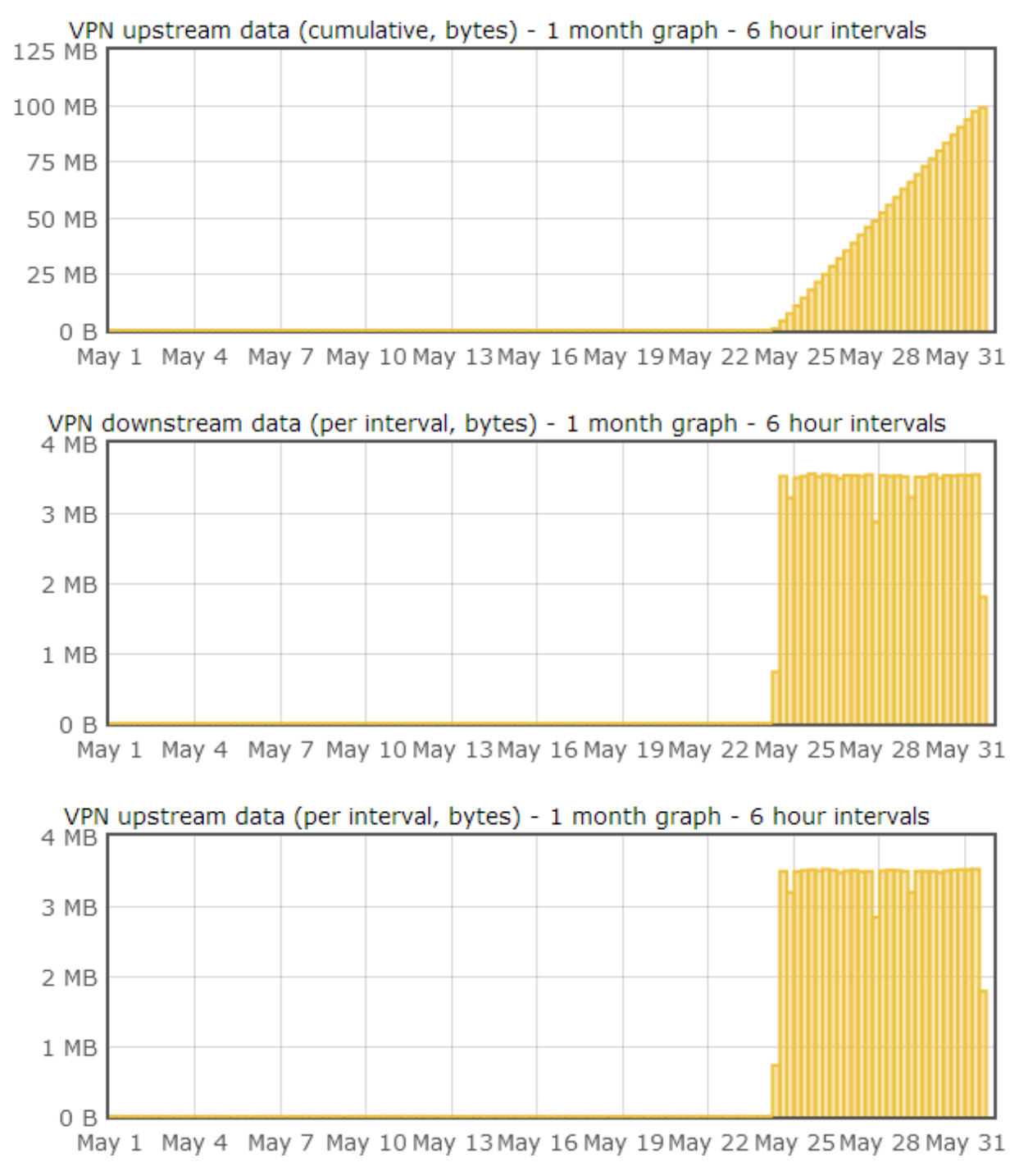

### <span id="page-16-0"></span>**4.4 Viewing details on an individual device**

In the **Details** tab, you can view detailed information on an individual device.

- **1.** Click the **Details** tab to open it.
- **2.** In the **Selected device** drop-down menu, select the name of the device you want to view.

Information on the selected device is displayed.

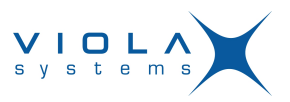

### <span id="page-17-0"></span>**4.4.1 The Details view**

In the **Details** tab you can view device details and connection information.

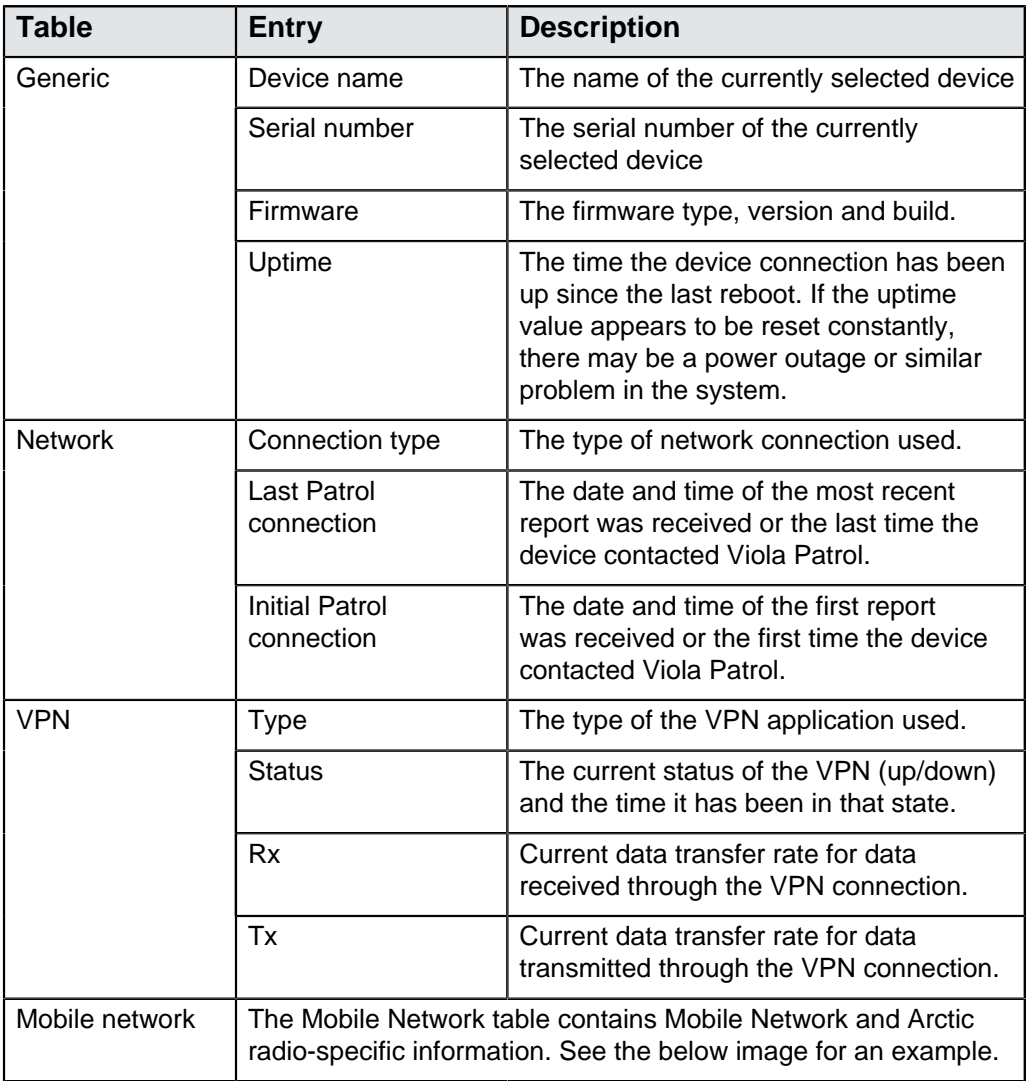

### **Figure 5.** Example of the Mobile Network table

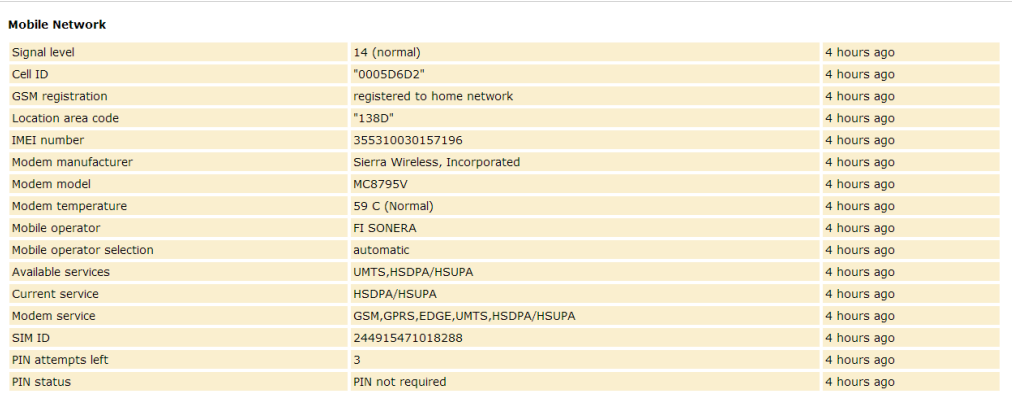

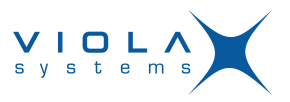

### <span id="page-18-0"></span>**Technical Support**

### **Contacting Technical Support**

Phone: +358 20 1226 226

Fax: +358 20 1226 220

E-mail: support@violasystems.com

Internet: http://www.violasystems.com

### **Recording Arctic Information**

Before contacting our Technical Support staff, please record (if possible) the following information about the Arctic product:

\_\_\_\_\_\_\_\_\_\_\_\_\_\_\_\_\_\_\_\_\_\_\_\_\_\_\_\_\_\_\_\_\_\_\_\_\_\_\_\_\_\_\_\_\_\_\_\_\_\_\_

\_\_\_\_\_\_\_\_\_\_\_\_\_\_\_\_\_\_\_\_\_\_\_\_\_\_\_\_\_\_\_\_\_\_\_\_\_\_\_\_\_\_\_\_\_\_\_\_\_\_\_\_\_\_\_

### **Product name:**

### **Serial no:**

Note the status of the Arctic in the space below before contacting technical support. Include information about error messages, diagnostic test results, and problems with specific applications.

\_\_\_\_\_\_\_\_\_\_\_\_\_\_\_\_\_\_\_\_\_\_\_\_\_\_\_\_\_\_\_\_\_\_\_\_\_\_\_\_\_\_\_\_\_\_\_\_\_\_\_\_\_\_\_\_\_\_\_\_\_\_\_\_\_\_\_ \_\_\_\_\_\_\_\_\_\_\_\_\_\_\_\_\_\_\_\_\_\_\_\_\_\_\_\_\_\_\_\_\_\_\_\_\_\_\_\_\_\_\_\_\_\_\_\_\_\_\_\_\_\_\_\_\_\_\_\_\_\_\_\_\_\_\_ \_\_\_\_\_\_\_\_\_\_\_\_\_\_\_\_\_\_\_\_\_\_\_\_\_\_\_\_\_\_\_\_\_\_\_\_\_\_\_\_\_\_\_\_\_\_\_\_\_\_\_\_\_\_\_\_\_\_\_\_\_\_\_\_\_\_\_